# WAP351接入點上的VLAN配置

### 目標 Ī

VLAN(虛擬區域網)是一種交換網路,它按功能、區域或應用進行邏輯分段,而不考慮使用 者的物理位置。VLAN的屬性與物理LAN相同,但即使終端站不在物理上位於同一個LAN網段 上,也可以對終端站進行分組。

中繼埠和交換機埠之間的標籤的VLAN包含乙太網幀中的VLAN資訊。未標籤的VLAN傳送不帶 VLAN標籤的流量。VLAN標籤將資訊插入到乙太網幀中,以標識哪一幀屬於哪個VLAN。主干 連線埠是處理多個VLAN的連線埠。

要提高網路安全性,您的網路配置必須包括安全的管理VLAN。管理VLAN是使用Web配置實 用程式訪問WAP的VLAN。對管理VLAN的攻擊可能會危害網路安全,因此建議將管理和未標 籤的VLAN更改為非預設的VLAN。預設情況下,WAP351接入點上的管理VLAN ID配置為 VLAN 1。

本文檔的目標是向您展示如何在WAP351接入點上配置VLAN。

#### 適用裝置 Ĩ.

·WAP351

#### 軟體版本

•1.0.0.39

## 全域性設定

步驟1.登入到接入點配置實用程式並選擇LAN > VLAN Configuration。VLAN Configuration頁 面隨即開啟:

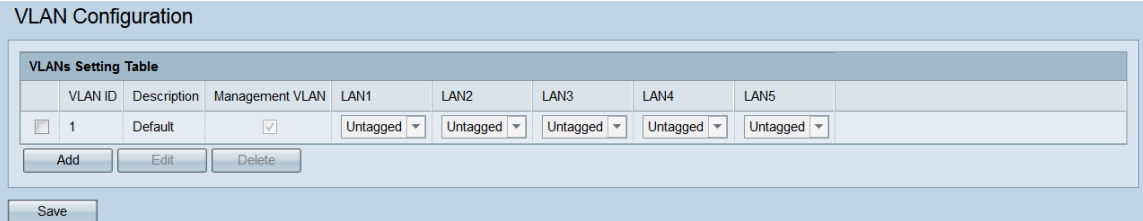

步驟2.要新增新的VLAN,請按一下Add按鈕。如果要編輯或刪除現有VLAN,請跳至下一步。

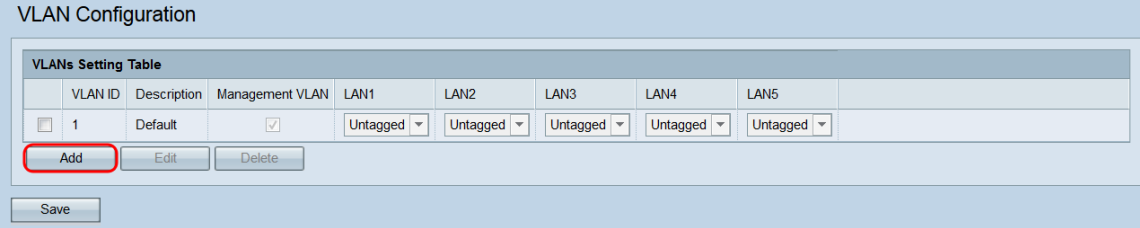

將向表中新增一個空VLAN。

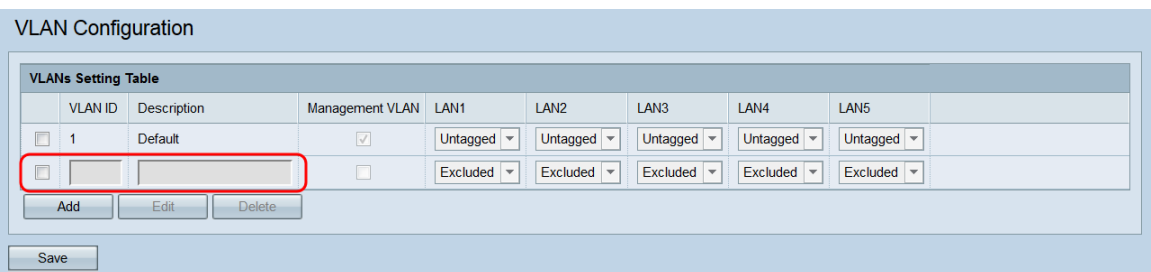

步驟3.要編輯或刪除現有或新新增的VLAN,請點選要編輯/刪除的VLAN旁邊的覈取方塊。

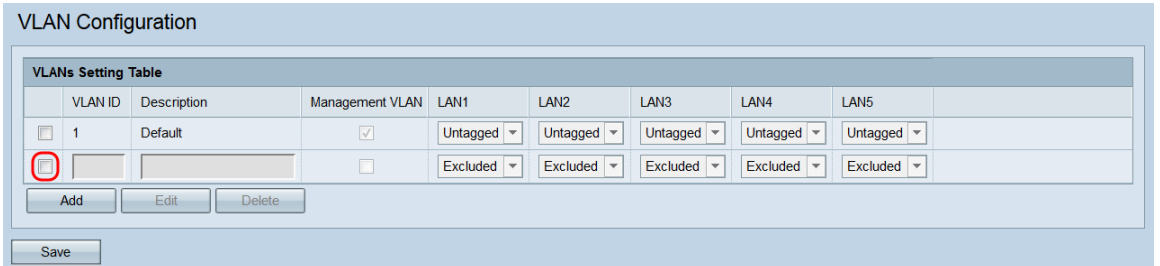

步驟4.按一下Edit或Delete。如果按一下Delete,請跳至[步驟10](#page-2-0)。如果要編輯現有(非空 ) VLAN,請跳[至步驟7。](#page-1-0)

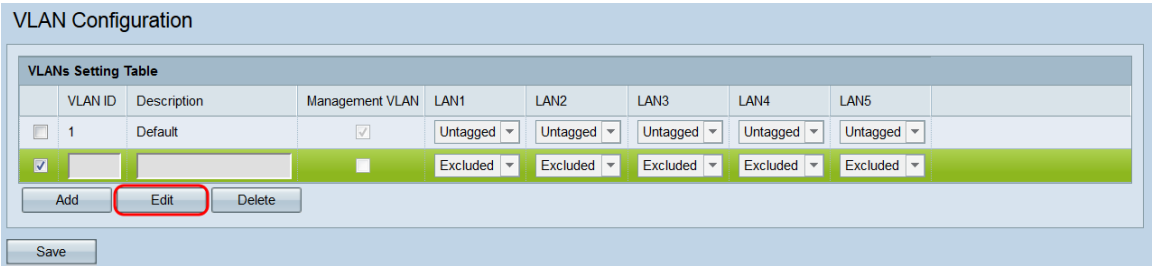

#### 附註:無法刪除VLAN ID 1。

步驟5.在「VLAN ID」欄位中輸入VLAN ID。有效範圍為1 - 4094,每個VLAN必須具有不同的 ID。

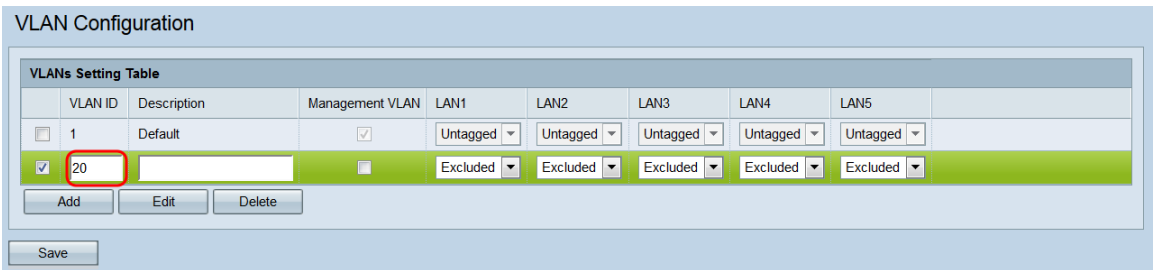

步驟6.在*說明*欄位中輸入VLAN的說明。此欄位只能包含字母數字字元和下劃線,並且長度必 須不超過64個字元。說明對VLAN的功能沒有任何影響。每個VLAN必須具有不同的描述。

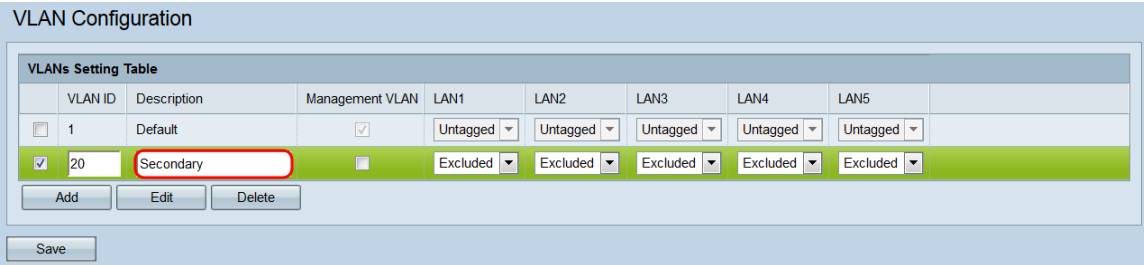

<span id="page-1-0"></span>步驟7.如果您希望某個VLAN成為管理VLAN,請在管理VLAN欄位中按一下其相應複選框。管 理VLAN是用於訪問Web配置實用程式的VLAN。

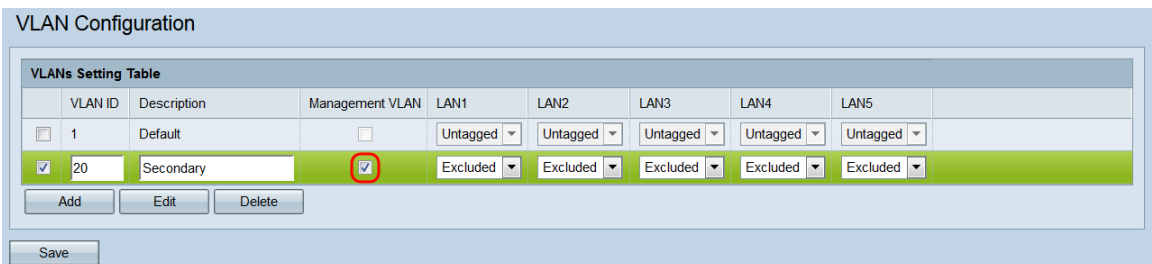

附註:預設情況下,VLAN 1是管理VLAN。如果不希望VLAN 1成為管理VLAN,請取消選中 其覈取方塊。一次只能有一個管理VLAN。如果沒有管理VLAN,使用者將無法訪問Web配置 實用程式。

步驟8.如果要將VLAN設定為管理VLAN,則會出現一條通知,通知上一管理VLAN將設定為非 託管。按一下OK繼續。

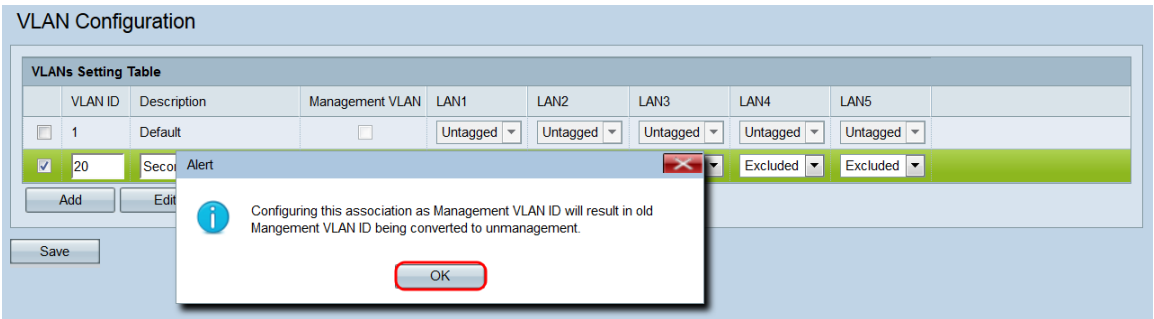

步驟9. WAP351上的每個埠都對應一個LAN欄位(LAN1、LAN2等)。 對於每個埠,從下拉選單 中選擇一個選項。

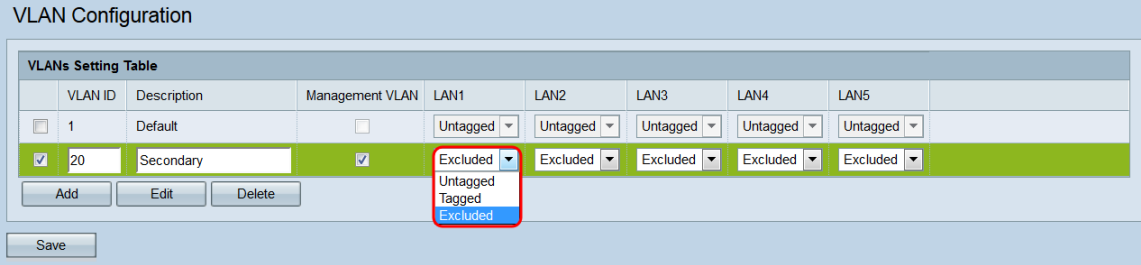

選項包括:

·未標籤 — 將埠設定為VLAN的成員。從連線埠發出的VLAN封包不會使用VLAN標頭進行標 籤。但是,連線埠接收的未標籤封包將標籤。

·已標籤 — 將埠設定為VLAN的成員。從連線埠發出的VLAN封包將使用VLAN標頭進行標籤  $\circ$ 

·已排除 — 此連線埠不是VLAN的成員。

<span id="page-2-0"></span>步驟10。按一下「Save」。您的更改將會應用,並且WAP可能會失去連線,具體取決於應用 的設定。

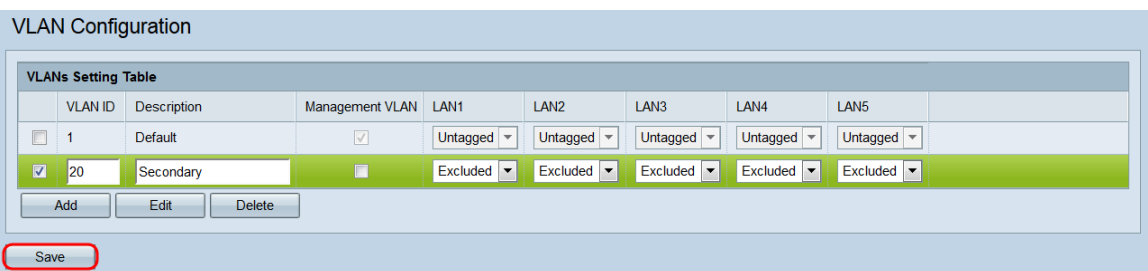